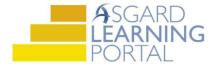

## Asgard Desktop Job Aide

## Shift Management - Start & End Shifts

Note: If you experience any issues or have questions on Shift Management, contact us at support@katanasoft.com

Step 1: Highlight the Off Shift user whose shift you would like to Start & click the blue Start Shift button

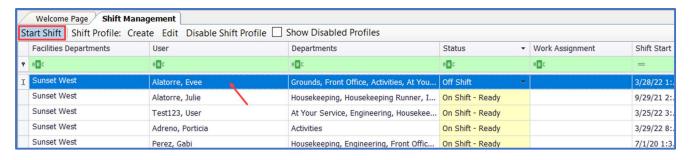

Step 2: To End a user's shift, highlight the user & click the blue End Shift button

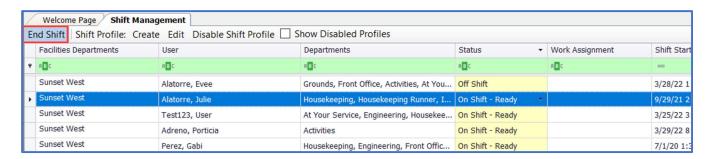

**Step 3**: If the User whose shift is ending has work orders assigned to them, you will be prompted to **Unassign** or **Reassign** any outstanding work orders. The best practice is to select "Unassign the work orders". Otherwise, Confirm End of Shift by clicking **Yes**.

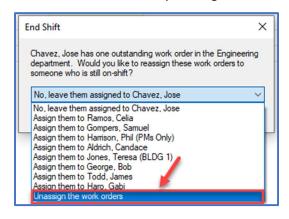

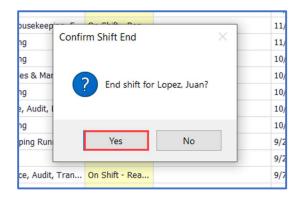

**Step 4**: To **Start** or **End** shifts for **Multiple Users** click and drag your mouse to highlight the users or to cherry-pick users, hold down the Ctrl Key while using your mouse to make selections

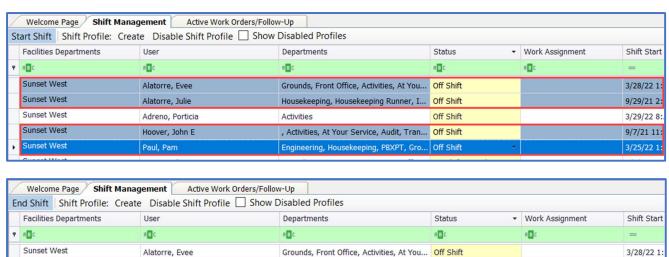

Housekeeping, Housekeeping Runner, I...

Housekeeping, Engineering, Front Offic...

, Activities, At Your Service, Audit, Tran... On Shift - Ready

Engineering, Housekeeping, PBXPT, Gro... On Shift - Ready

**Step 5:** When **Ending Multiple Users Shift,** click **OK** to unassign work orders that are assigned to the selected users

Alatorre, Julie

Perez, Gabi

Adreno, Porticia

Hoover, John E

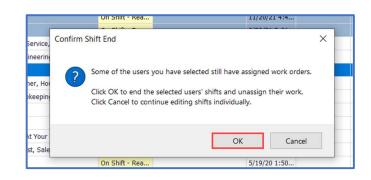

On Shift - Ready

On Shift - Ready

On Shift - Ready

9/29/21 2:

3/29/22 8:

7/1/20 1:3

9/7/21 11:

## The Users' Status updates to Off Shift

Sunset West

Sunset West

Sunset West

Sunset West

Sunset West

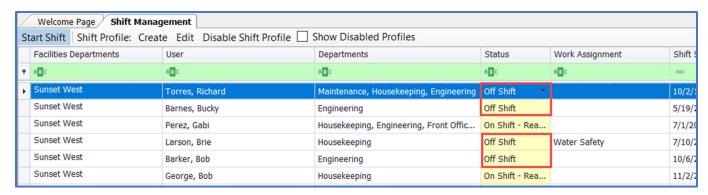